# How to… **Set-up an organisation message**

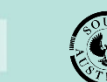

**Government of South Australia** Attorney-General's Department

# **About**

The organisation message functionality now allows councils to communicate key messages within pre-defined system generated emails, Fee Advices and Tax Invoices that may prompt an application's contact to visit the council office and/or co-located community facilities.

# **Who can set-up and manage the message content and web-links?**

Only staff members who have the 'Organisation Administrator' role and has access to the Your Organisation dashboard.

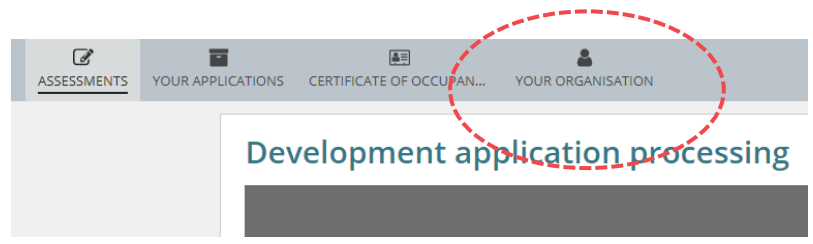

## **Message Rules**

- The 'organisation message' cannot be used for general communications and must contain information that is relevant to the development application.
- PlanSA Service Desk receives an email notification when an 'Organisation Administrator' updates an organisation message for monitoring purposes.

## **Which emails and documents does the message appear?**

Find below the list of emails and documents that will populate with the message, including the recipient of the communications.

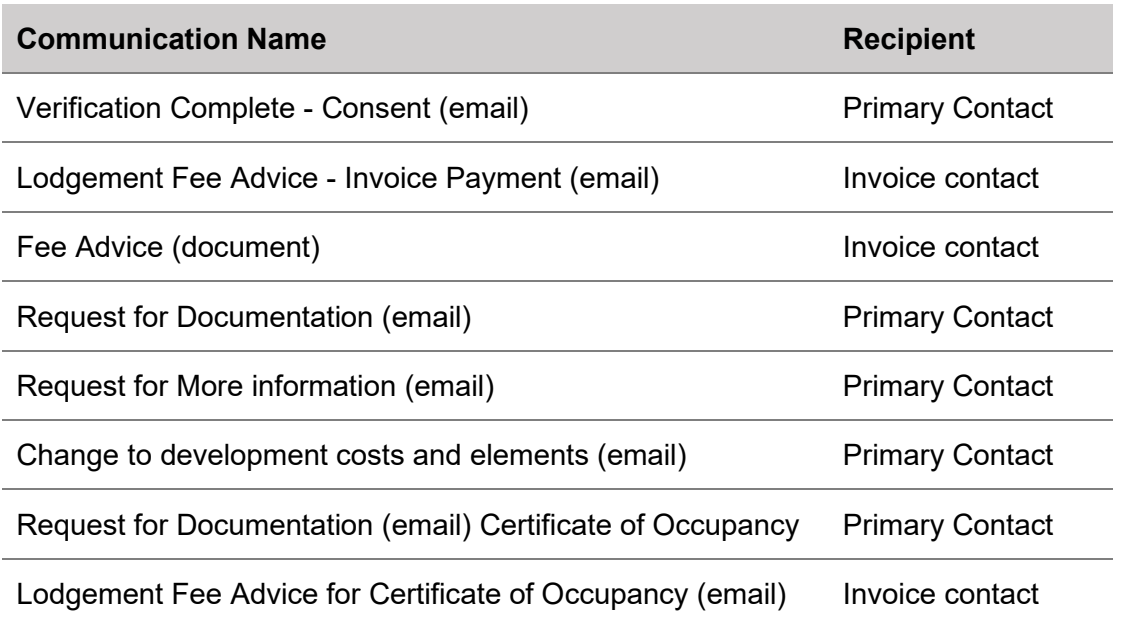

# How to… **Set-up an organisation message**

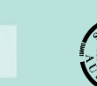

Version 1.0 Software version 3.36.0

PlanSA

2

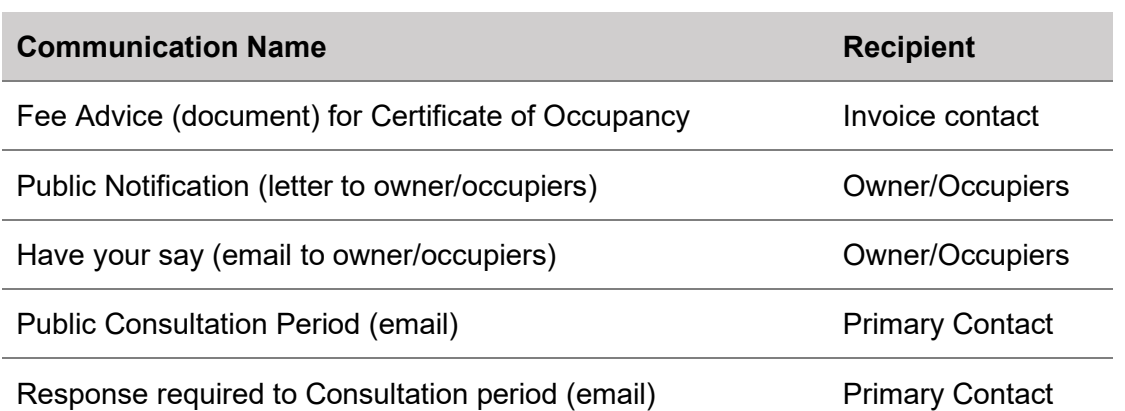

#### **Where does the message show?**

The message is only populated on pre-defined email and letter communications. Below are some examples of where your message is displayed.

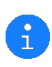

The message web link (e.g. ['https://example.page.com.au'](https://example.page.com.au/)) is hyperlinked within the Fee Advice and Letter - Notice of development. When viewing the documents electronically, the web page will open on clicking the link.

#### **Fee Advice**

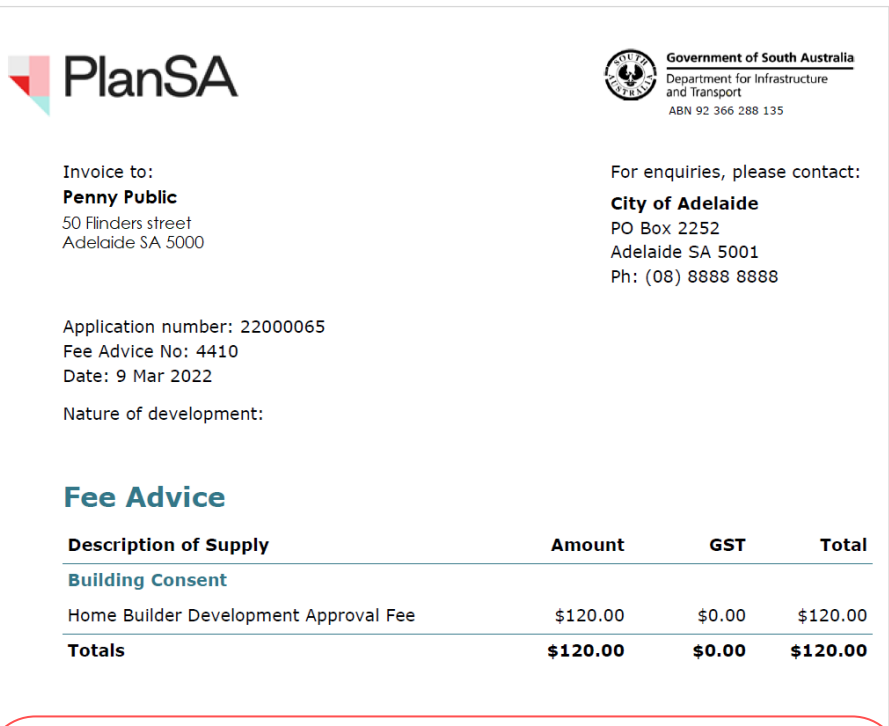

City of Adelaide advises: Please check out website for directions before entering our premises. https://example.page.com.au

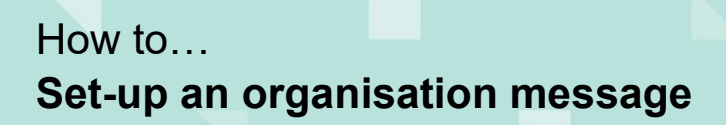

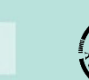

**PlanSA** Version 1.0 Software version 3.36.0

# **Email notification PlanSA** Assessment Fee Advice, Invoice #4410 Payable - Application ID 22000065 Applicant: EPN TestTwo Address: 128 GROTE ST ADELAIDE SA 5000 Regards, City of Adelaide 08 8888 8888 City of Adelaide advises : Please check our website for directions before entering our premises. https://example.page.com.au Please do not reply to this email as it is automatically generated. If this email is in relation to a development application, please contact your Relevant Authority or Assessing officer.

#### **Letter - Notice of Development Application (public notification)**

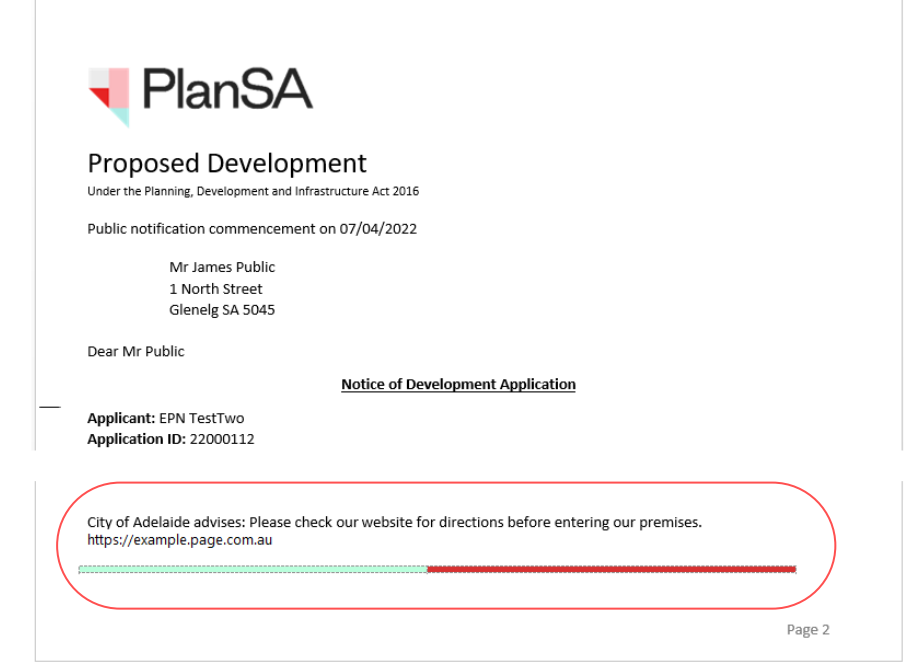

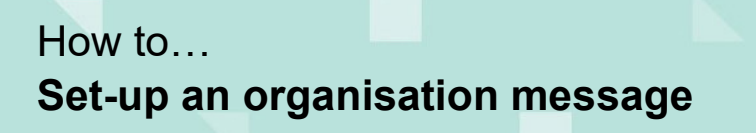

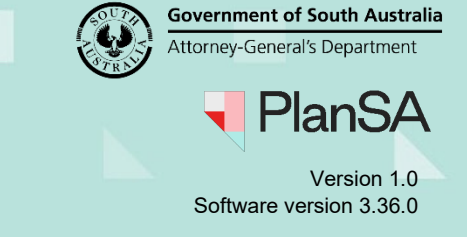

# **Edit the Organisation location contact details**

1. Select **Your Organisation** in the dashboard.

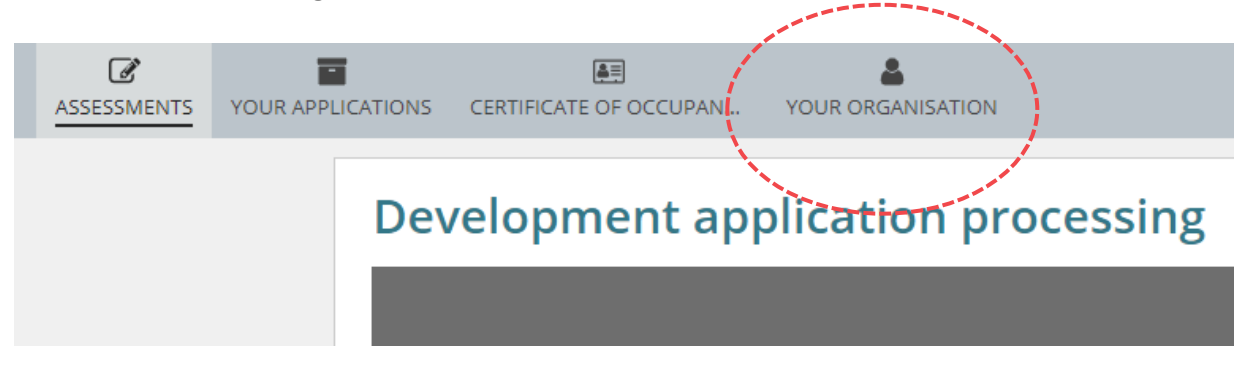

2. Select the **User Management** option.

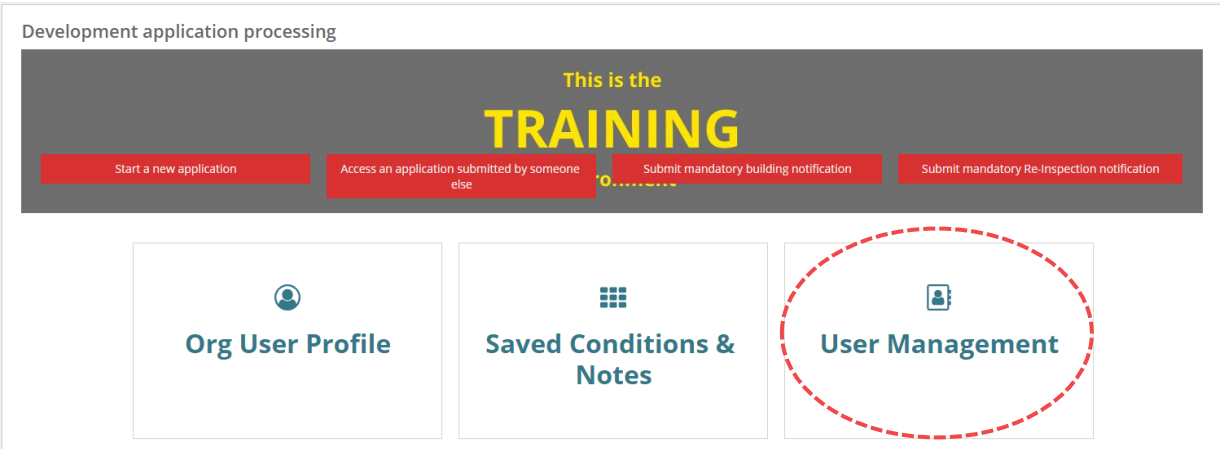

3. Select **Edit Organisation** to proceed.

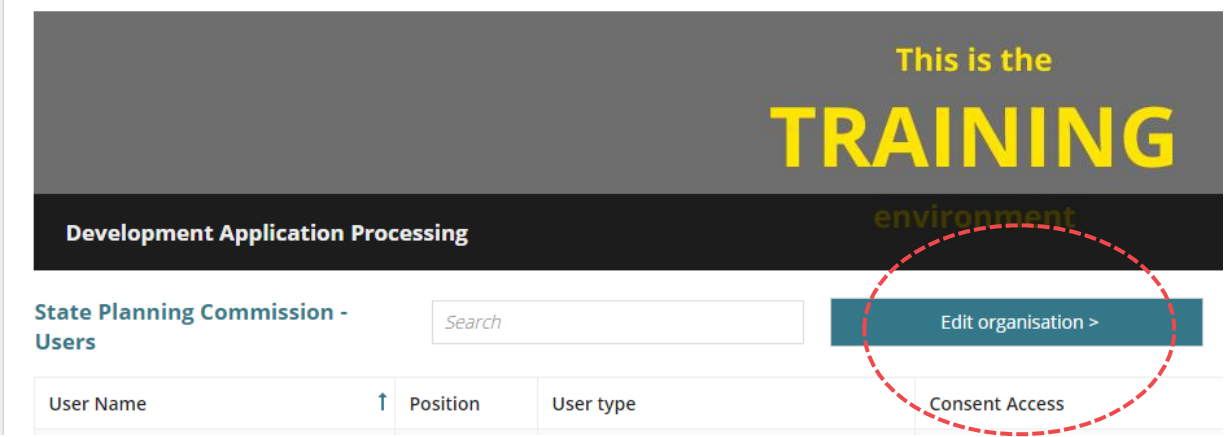

# How to… **Set-up an organisation message**

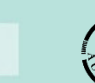

**PlanSA** Version 1.0 Software version 3.36.0

# **Setup the message details**

- 4. Scroll down until your reach the **Organisation Message** field.
- 5. Add your **Organisation Message** within the maximum 200 character limit; following the rules mentioned on page 1.
- 6. Adding a **Message Reference Link** is optional. When including a web-link the web address must start with http:// or https://.
- 7. Click **SUBMIT** to update.

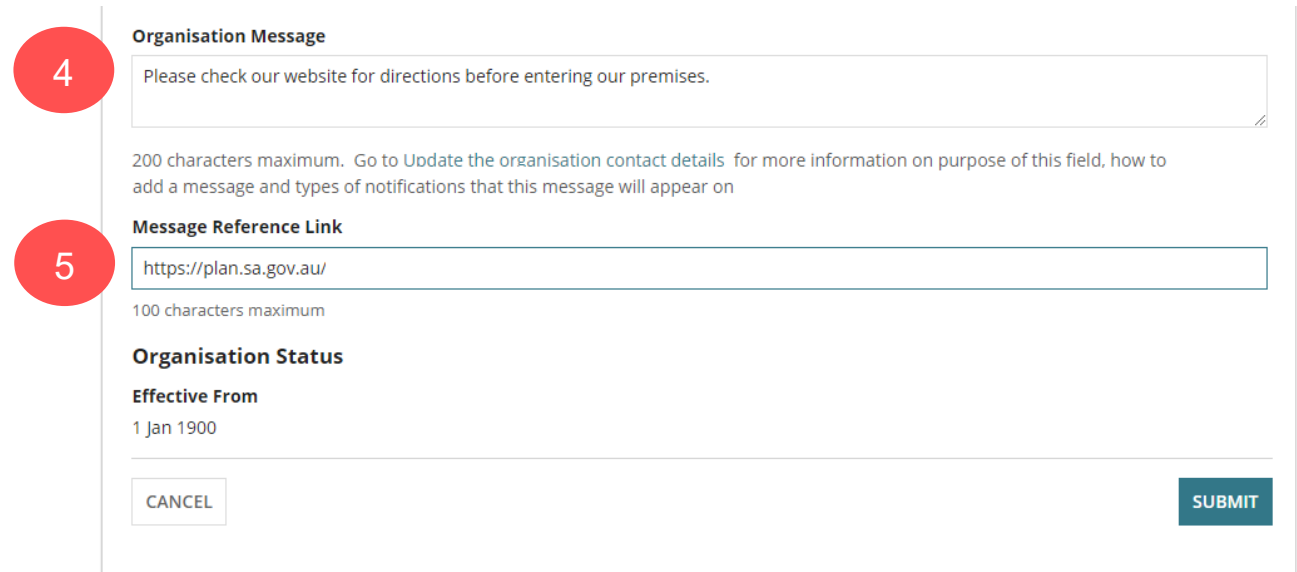

## The **Your Organisation dashboard** shows.

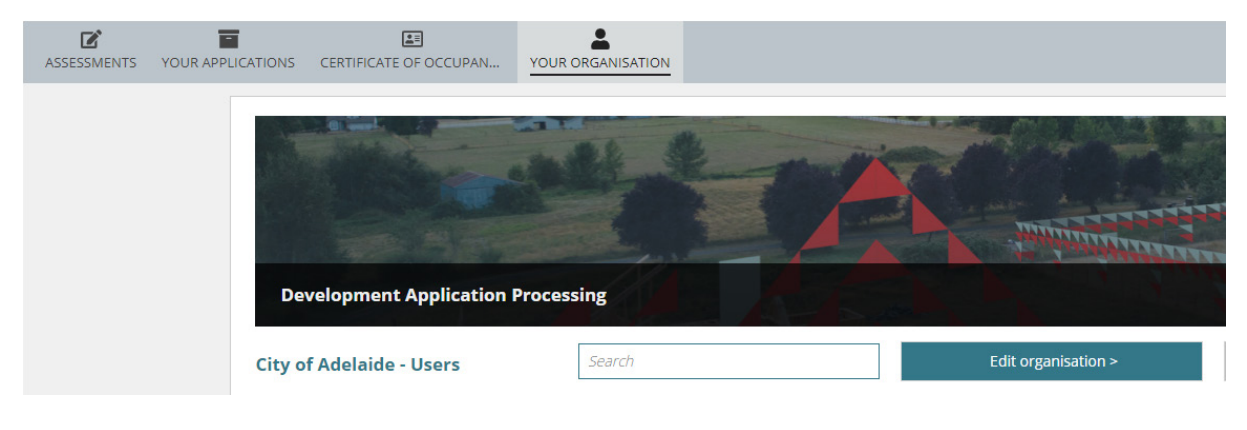